# MSP. Systempartner

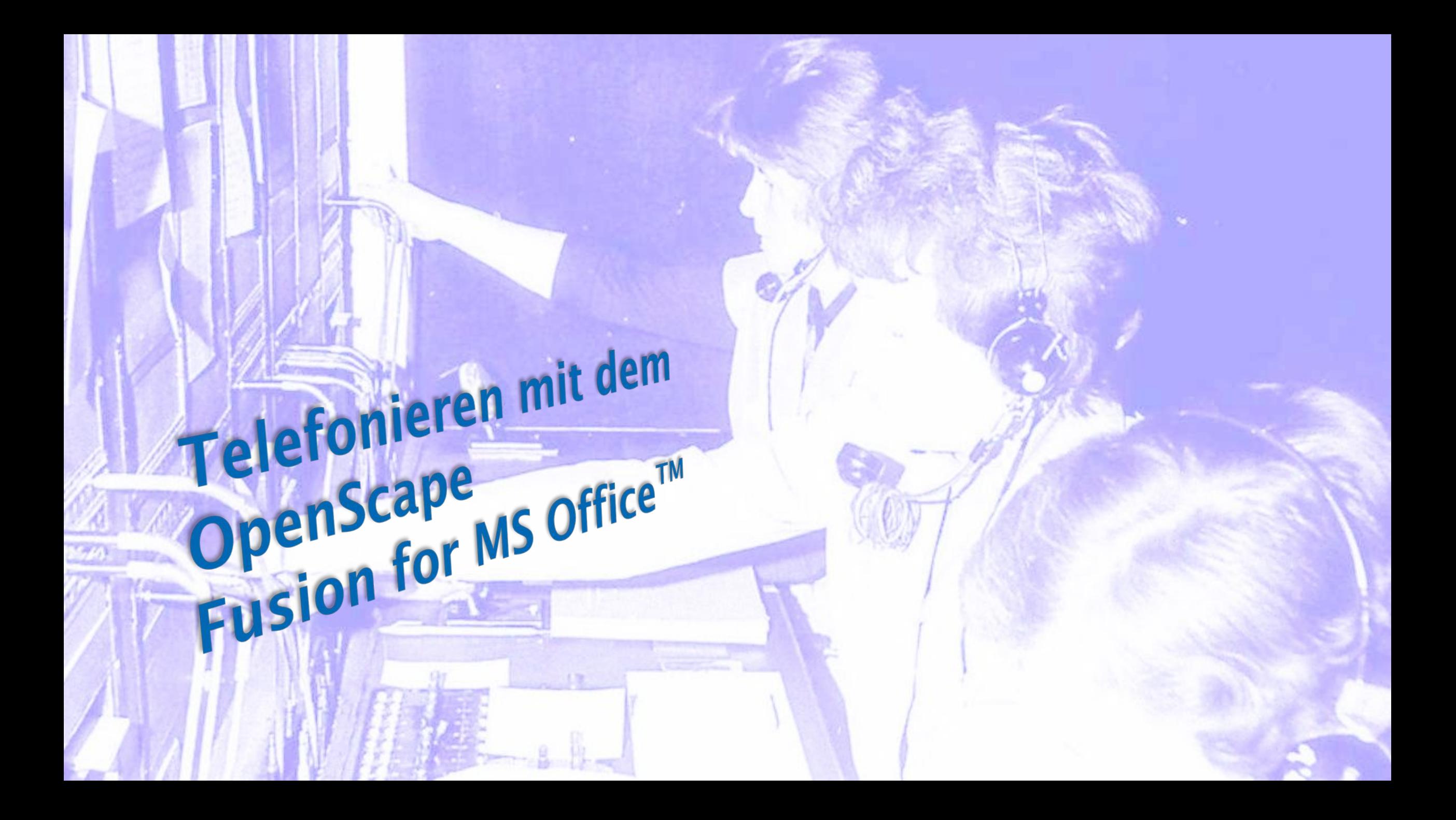

## Agenda

Die Fusion Leiste Weiterverbinden Rufumleitungen Konferenzen Mobile Client

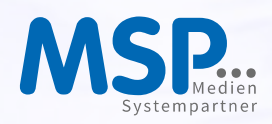

#### Agenda

## Neu ist oft anders…

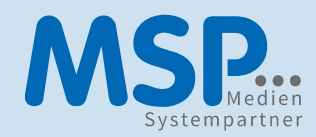

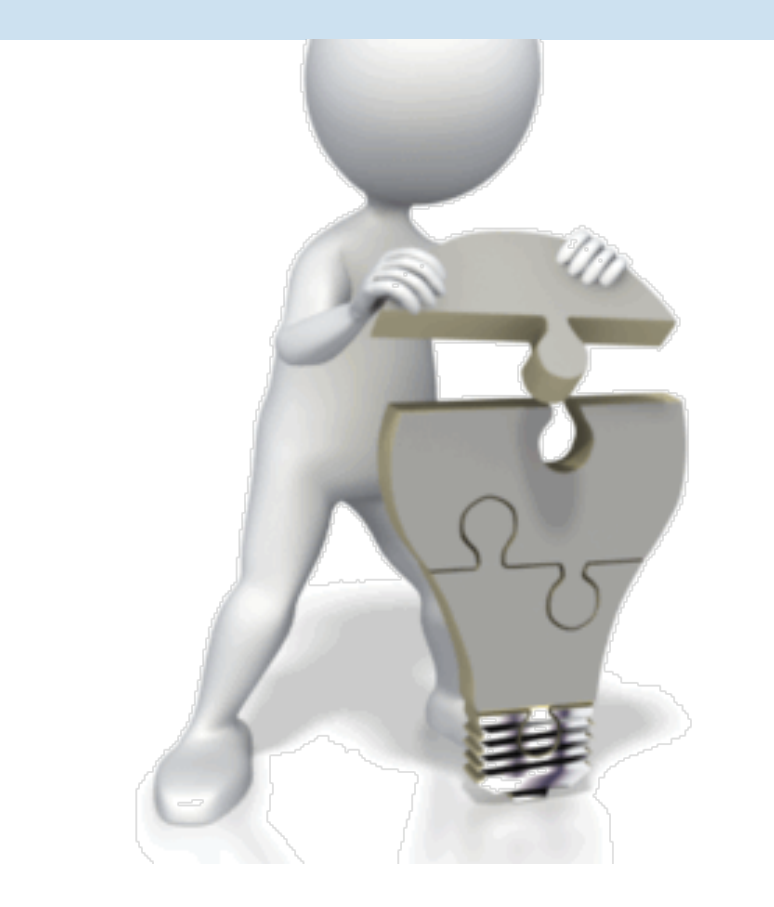

#### Ein Video sagt mehr als 1000 Worte:

- Diese Präsentation enthält Kurzvideos
- Präsentation wie auch die einzelnen Videos liegen im Confluence
- Somit kann man jederzeit mal nachsehen, wie etwas nochmal funktioniert

#### Agenda

## Neu ist oft anders…

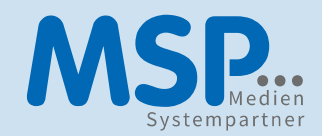

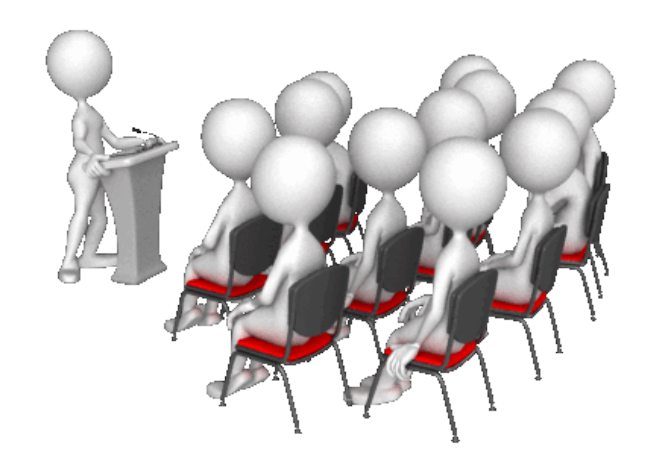

#### Aus "Fusion-Client" wird "Fusion for Office":

- Änderung im Programm
- Änderung in der Einbindung zum MS-Office (verbessert die Outlook-Performance)
- Änderung im Aussehen
- Änderung in der Bedienung

#### Die Fusion Leiste

#### Ein "Tool" zur Bedienung

ANG...

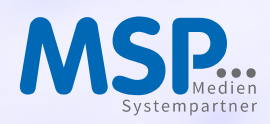

#### Die Fusion Leiste

## Neu! Schon gehört?

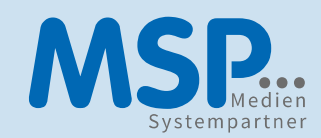

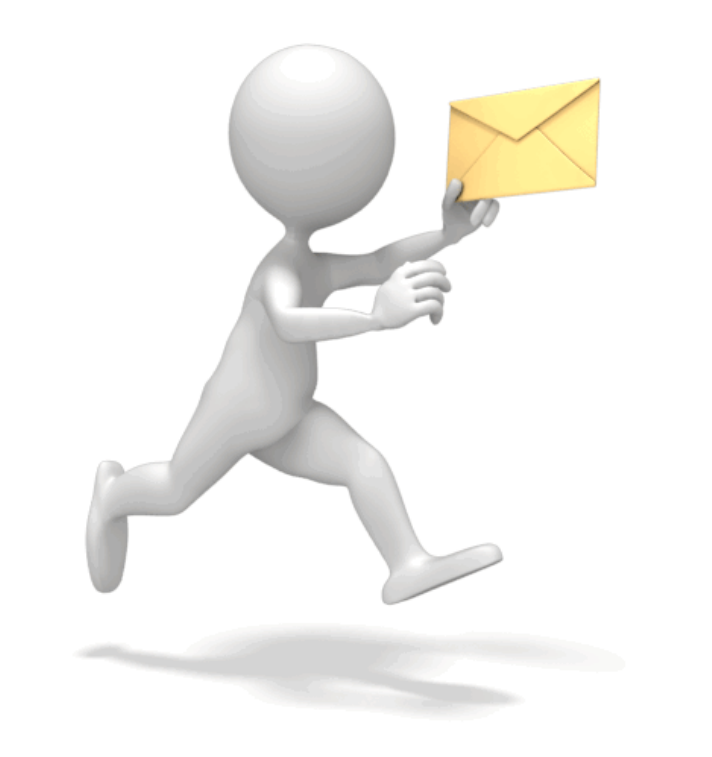

#### Fusion Leiste:

- Der neue Telefonie-Client "Fusion for Office" kann komplett mit der neuen Fusion Leiste gesteuert werden. Mit der Fusion Leiste werden unter anderem Telefonate gestartet, Kontakte gesucht, die Anrufliste aufgerufen und vieles mehr.
- Die Steuerung im Outlook entfällt somit.

## Fusion Leiste Voreinstellungen Fusion Leiste

- Die Fusion Leiste startet beim Programmstart des "Fusion for Office" automatisch mit. Die Fusion Leiste ist beim ersten Start dann am rechten Bildschirmrand positioniert. Die Fusion Leiste ist beim ersten Start ausgeblendet.
- Diese Voreinstellungen können geändert werden.

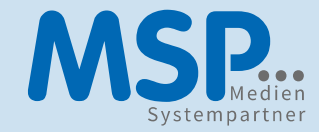

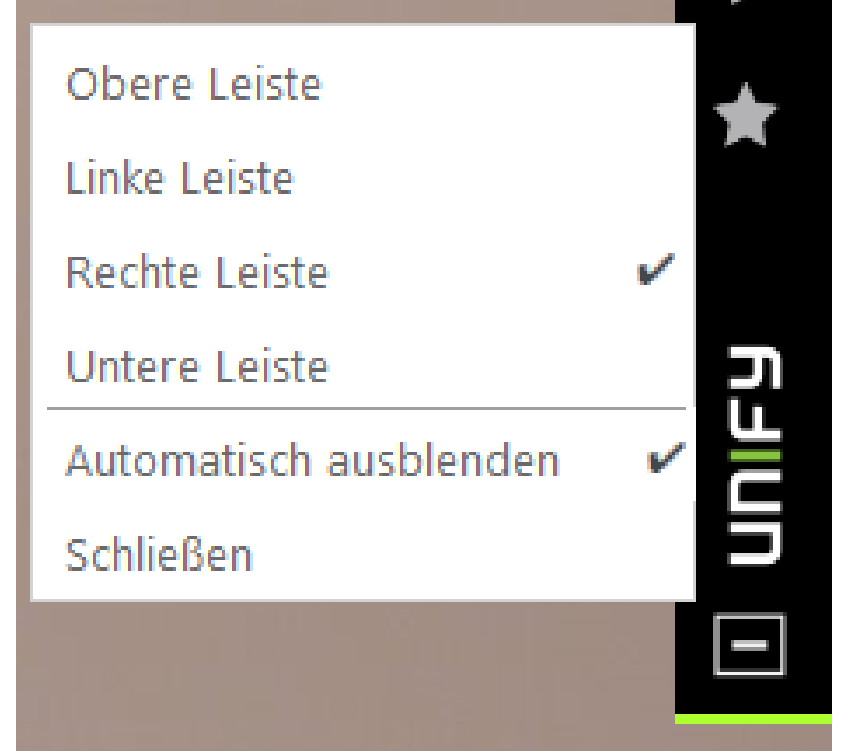

## Start Fusion Leiste falls beendet

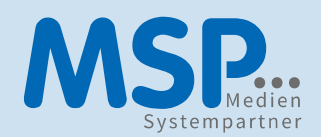

- Sollte die Fusion Leiste nicht gestartet sein, so kann man diese (wieder) starten:
- Rechtsklick Icon | OpenScape Anzeige | Fusion Leiste

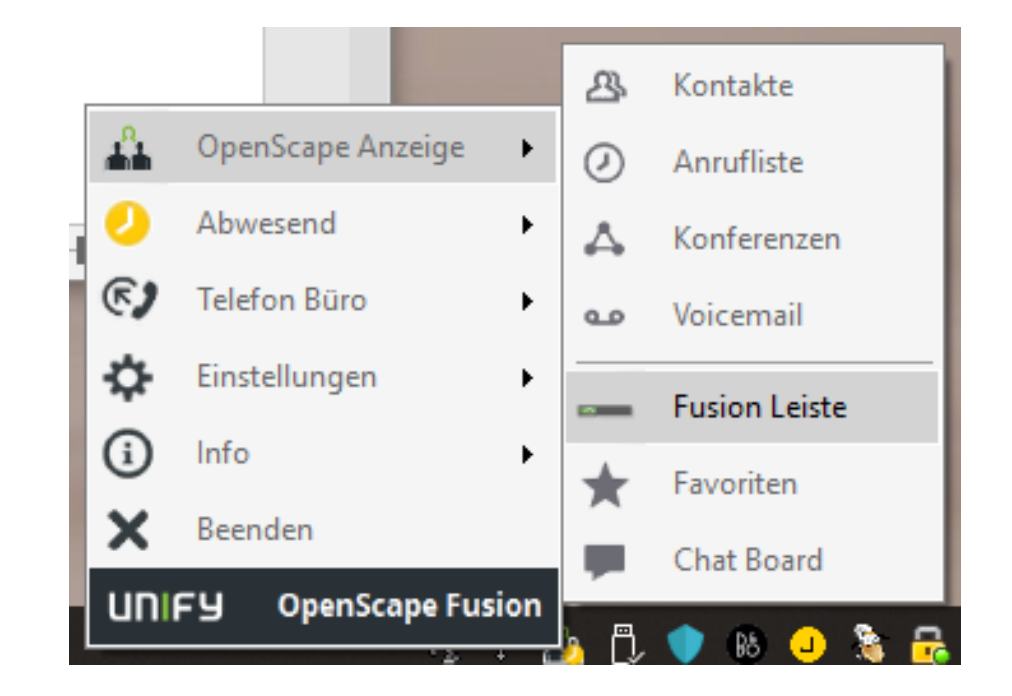

## Weitere Funktionen der Fusion Leiste

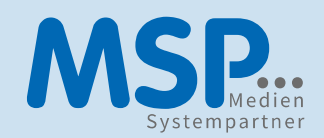

- Der neue Telefonie-Client "Fusion for Office" kann komplett mit der neuen Fusion Leiste gesteuert werden.
- Mit der Fusion Leiste können Gespräche aufbaut werden.
- Zusätzlich kann man in der Fusion Leiste die Anrufliste starten.
- So kann zu den aufgelisteten Anrufern ein neues Gespräch aufgebaut werden.

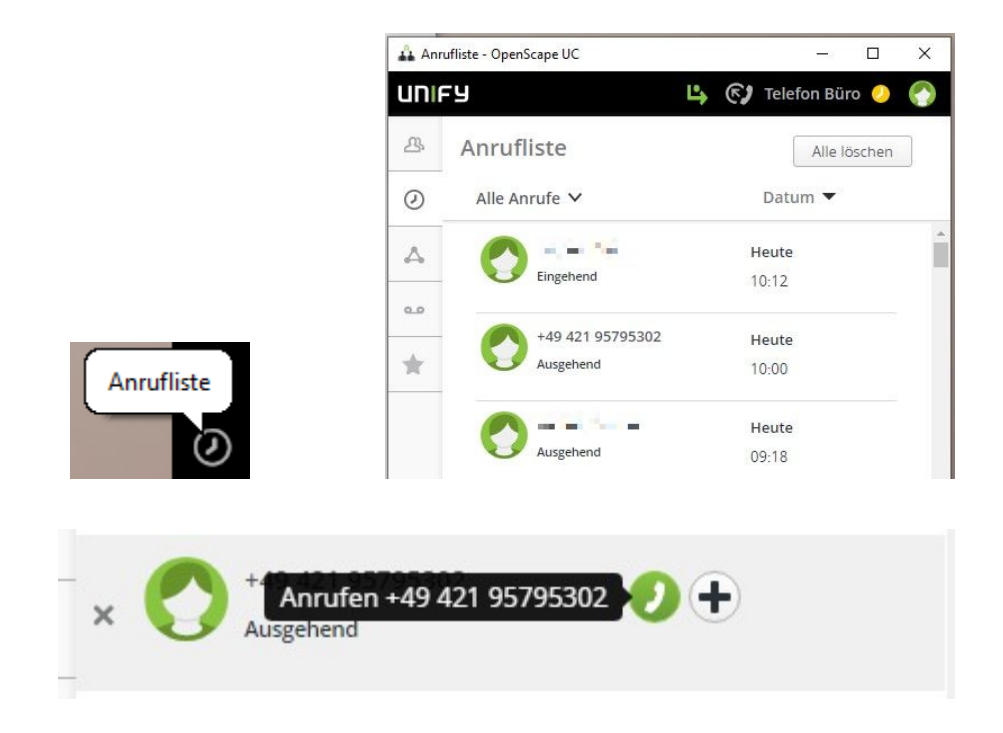

## Weitere Funktionen der Fusion Leiste

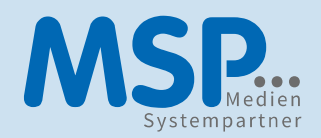

• In der Fusion Leiste kann man die Liste der Kontakte abrufen.

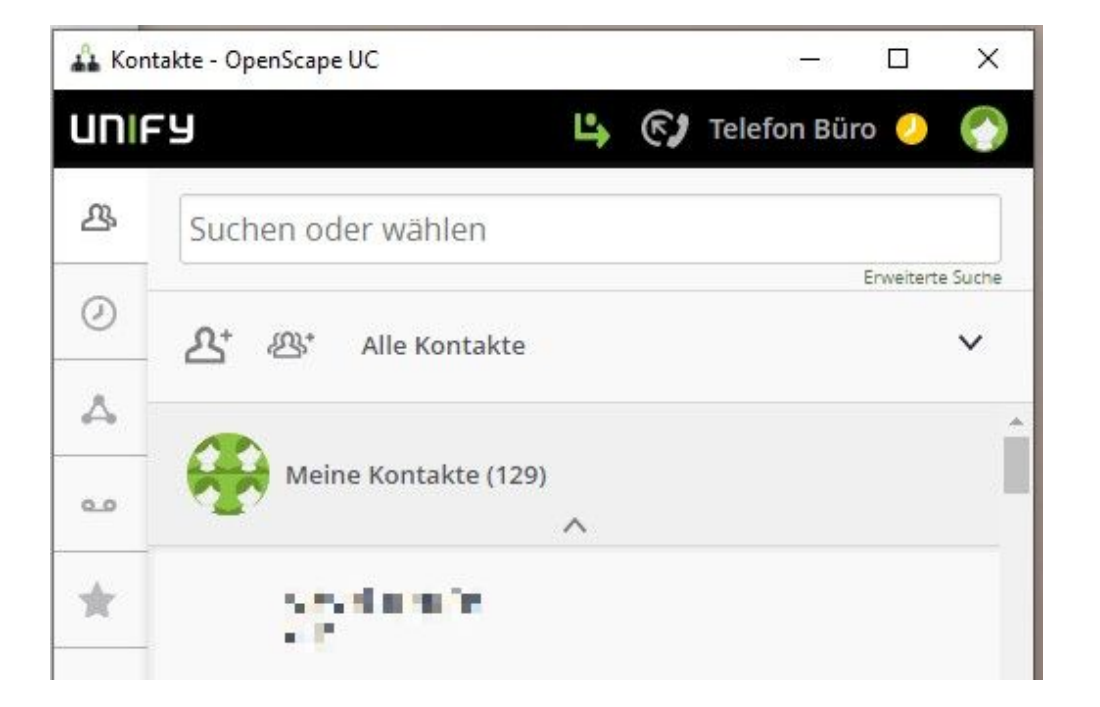

## Weitere Funktionen der Fusion Leiste

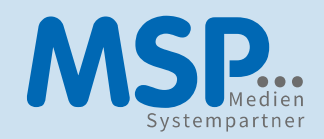

- In der Fusion Leiste sieht man die gerade aktive Rufumleitung:
- Ebenso wird in der Fusion Leiste die eigene Rufnummer angezeigt:
- Weitere Funktionen der Fusion Leiste sind der Präsenzstatus, Anzeige der eigenen Rufnummer, Konferenzen, Voicemail, Chat Board, Favoriten.

Wenn nicht geantwortet wird, eingehende Anrufe umleiten zu '+4942195795300'

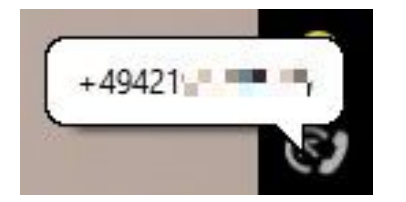

#### Weiterverbinden

Übergabe von Gesprächen, direkt oder nach vorheriger Rücksprache

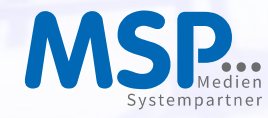

#### Weiterverbinden

## Wie geht das noch?

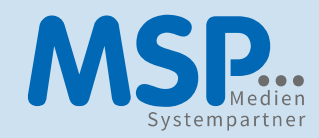

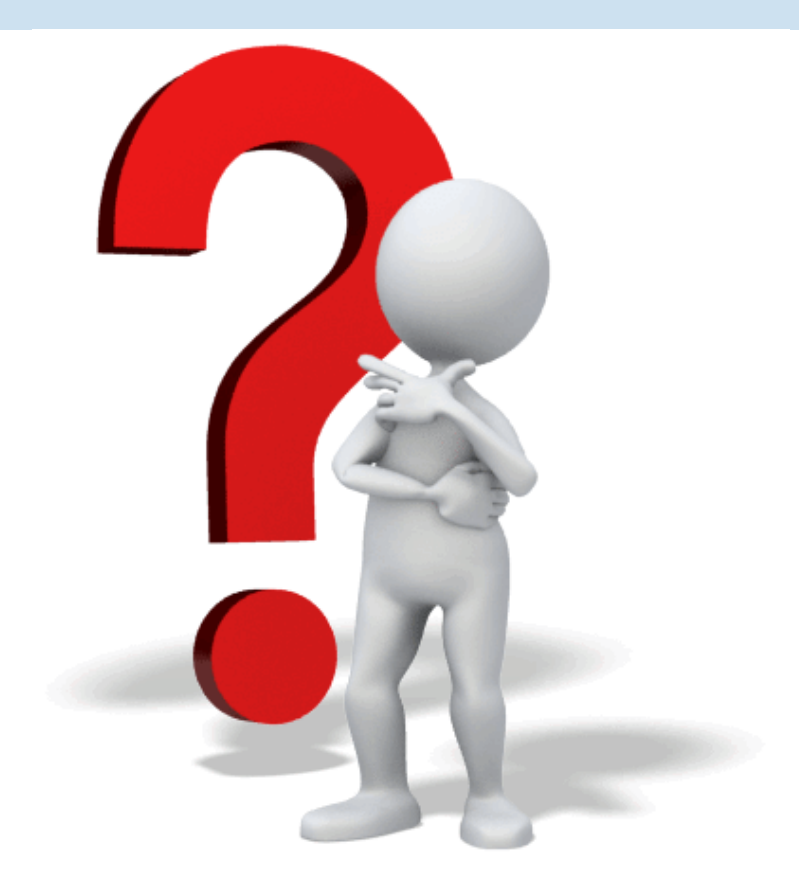

#### Zwei Möglichkeiten:

- Gespräche direkt übergeben
- Gespräche nach Rückfrage übergeben

## Direkt weiterverbinden

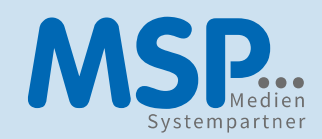

- Erhält man im neuen Telefonie-Client "Fusion for Office" einen Anruf, so wird der Anrufende mit Namen oder mit der Rufnummer angezeigt.
- Nun kann man das Gespräch mit der grünen Taste annehmen,
- einen Kontakt suchen und
- mit dem Umleitungssymbol direkt übergeben

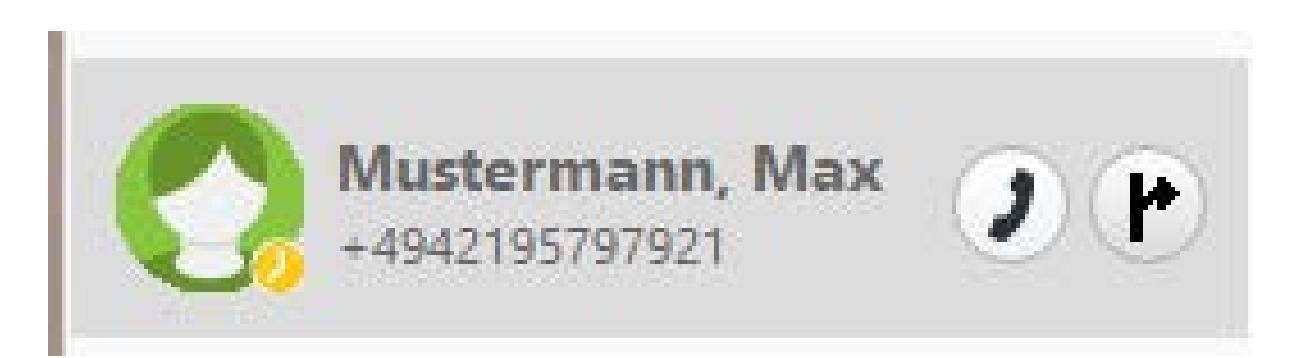

#### Weiterverbinden

## Nach Rückfrage weiterverbinden

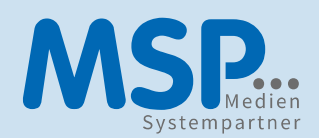

- Ist das Gespräch ist bereits angenommen...
- kann man eine Rückfrage halten
- oder eine 3er-Konferenz durchführen.
- Diese 3er-Konferenz kann man auch verlassen, die anderen Teilnehmer bleiben untereinander dabei weiterhin im Gespräch.

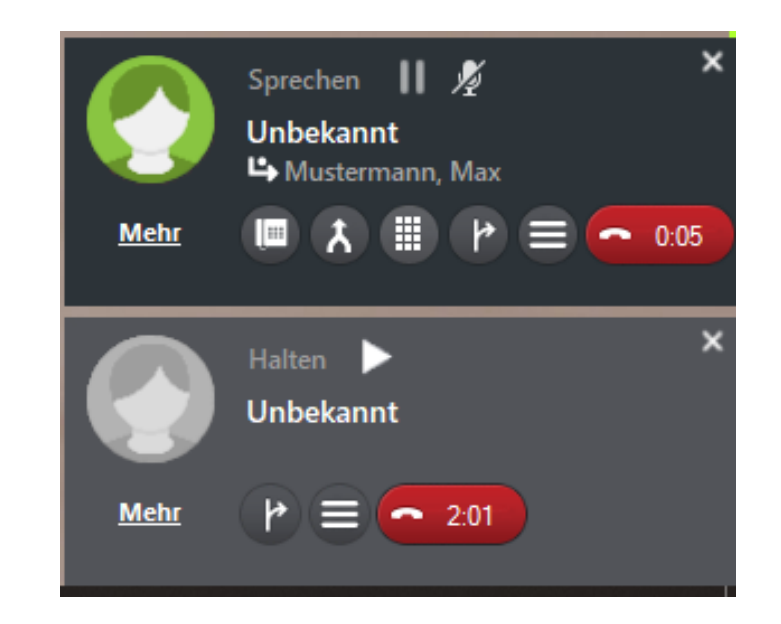

### Rufumleitungen

 $\mathbf{3}$ 

<u>ngan</u>

**PERSONAL PROPERTY Beaumon** 

**MARKET COM** 

**The Harrist** 

<u>ITTE U D'IFIF</u> Et la séculate

31

È

쁁

医红豆

e.

Abwesenheit Meeting Urlaub

de la conce

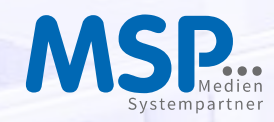

#### Rufumleitungen

## Was, wenn ich nicht telefonieren möchte?

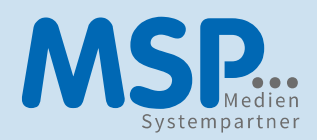

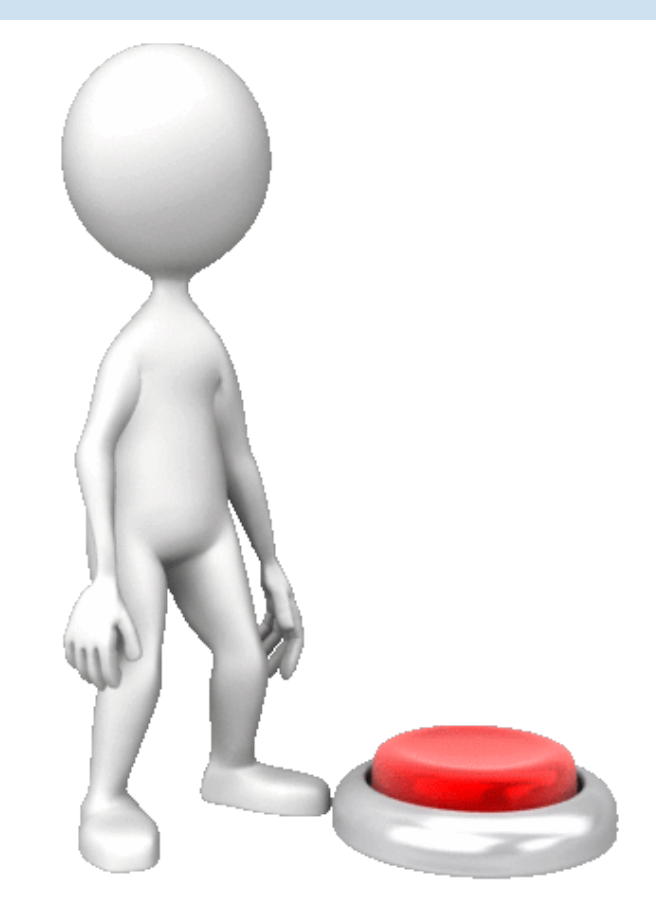

#### Rufumleitungen:

- einfach
- per Regel
- per Profil
- per Präsenzstatus

## Einfache Rufumleitungen

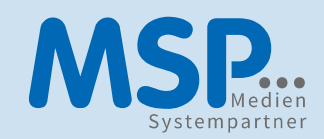

#### Die einfachste Art, Anrufumleitungen zu nutzen.

- Wenn es schnell gehen soll...
- Auf die Voicebox umleiten…
- Bin kurz mal weg…
- Schnell zu aktivieren, schell wieder deaktivierbar.

## Rufumleitung per Regeln

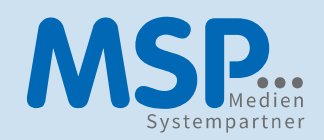

#### Für Power-User:

- Regelmäßige Anrufumleitungen (Mittags, nach Feierabend, …)
- An bestimmten (Wochen-)Tagen
- An / Ab einem bestimmten Datum
- Während eines Zeitraumes

#### Wichtig:

• Regeln greifen nach Erstellung, somit auch die eingestellten Rufumleitungen.

## Rufumleitungsprofile

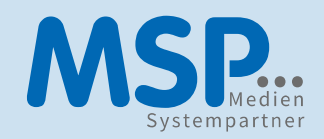

#### Für Power-User:

- Ein Profil für den Urlaub, ein Profil für Dienstreisen, …
- Regeln werden in Profile eingebunden
- Regelreihenfolge kann festgelegt / geändert werden

#### Wichtig:

• Das gewünschte Profil muss aktiviert werden und greift erst dann.

#### Rufumleitungen

## Rufumleitung per Präsenz

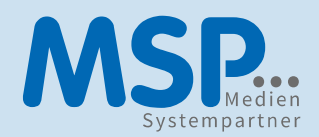

#### Für Power-User:

- Bin gleich zurück...
- In einer Besprechung…
- Arbeitet mit Regeln, diese müssen vorher erstellt werden

#### Hinweis:

• Rufumleitung per Profil kann ebenfalls mit den Präsenstatus verknüpft werden

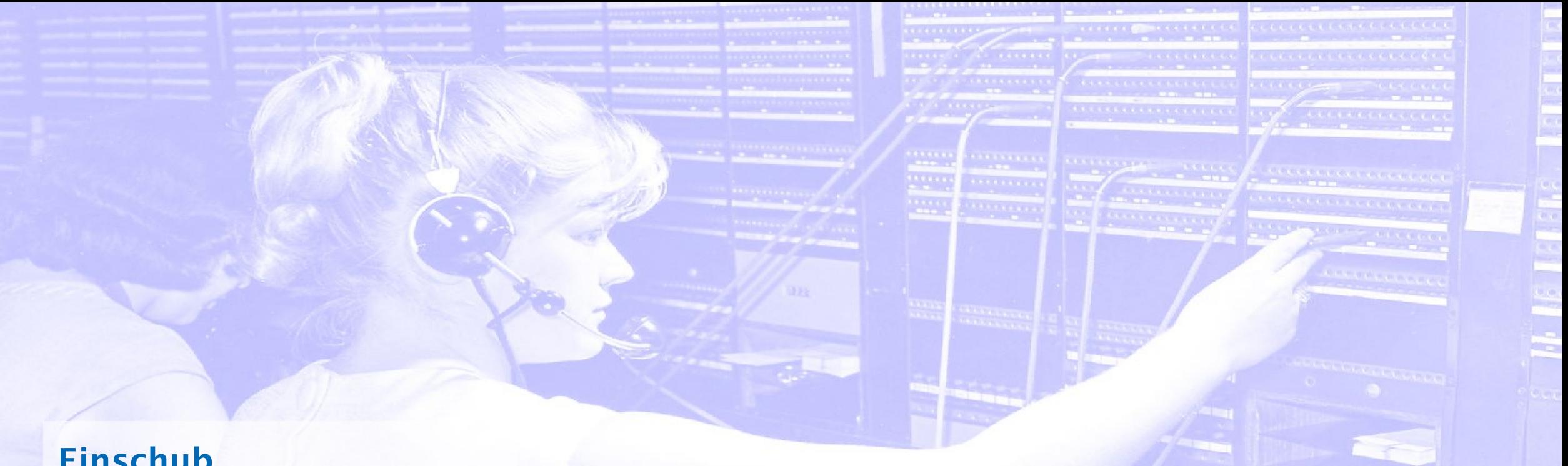

Wie geht das (noch)? Hilfreiche Tipps (zur Erinnerung)…

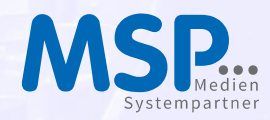

## Hilfreiche Tipps (zur Erinnerung)…

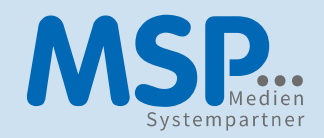

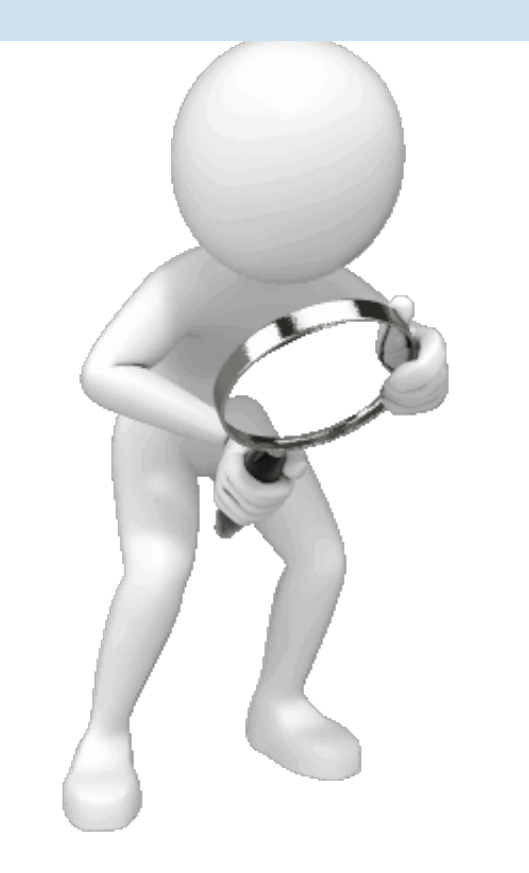

#### Themen, die für die Anwender auch interessant sein können:

- Eingegangene Anrufe während der Abwesenheit
- Anklopfen (Zweitanruf)
- Gerätewahl
- Gesprächsaufzeichnung

## Eingegangene Anrufe während der Abwesenheit

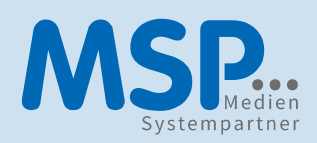

Erfolgt während der Abwesenheit ein Anruf, so wird dieser im neuen Telefonie-Client "Fusion for Office" in verschiedener Weise angezeigt:

- Mail
- Blinkendes Icon
- Grüne Glocke in der Taskleiste, im Icon und in der Anrufliste
- Symbol in der Taskleiste

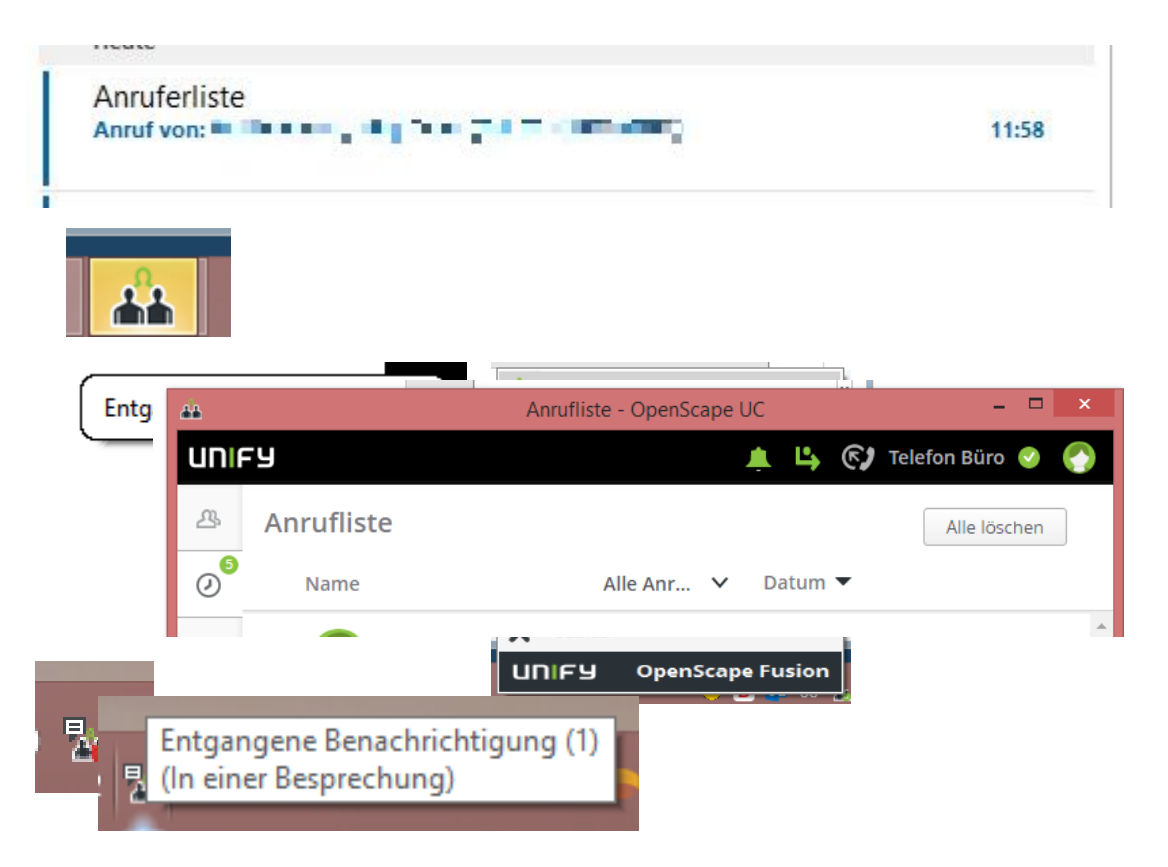

## Eingegangene Anrufe während der Abwesenheit

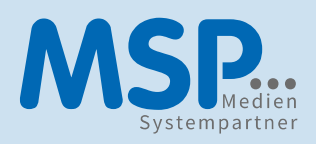

• Diese werden einem auf Wunsch angezeigt:

• Nun kann man die Anrufenden zurückrufen oder aber auch die Benachrichtigung löschen:

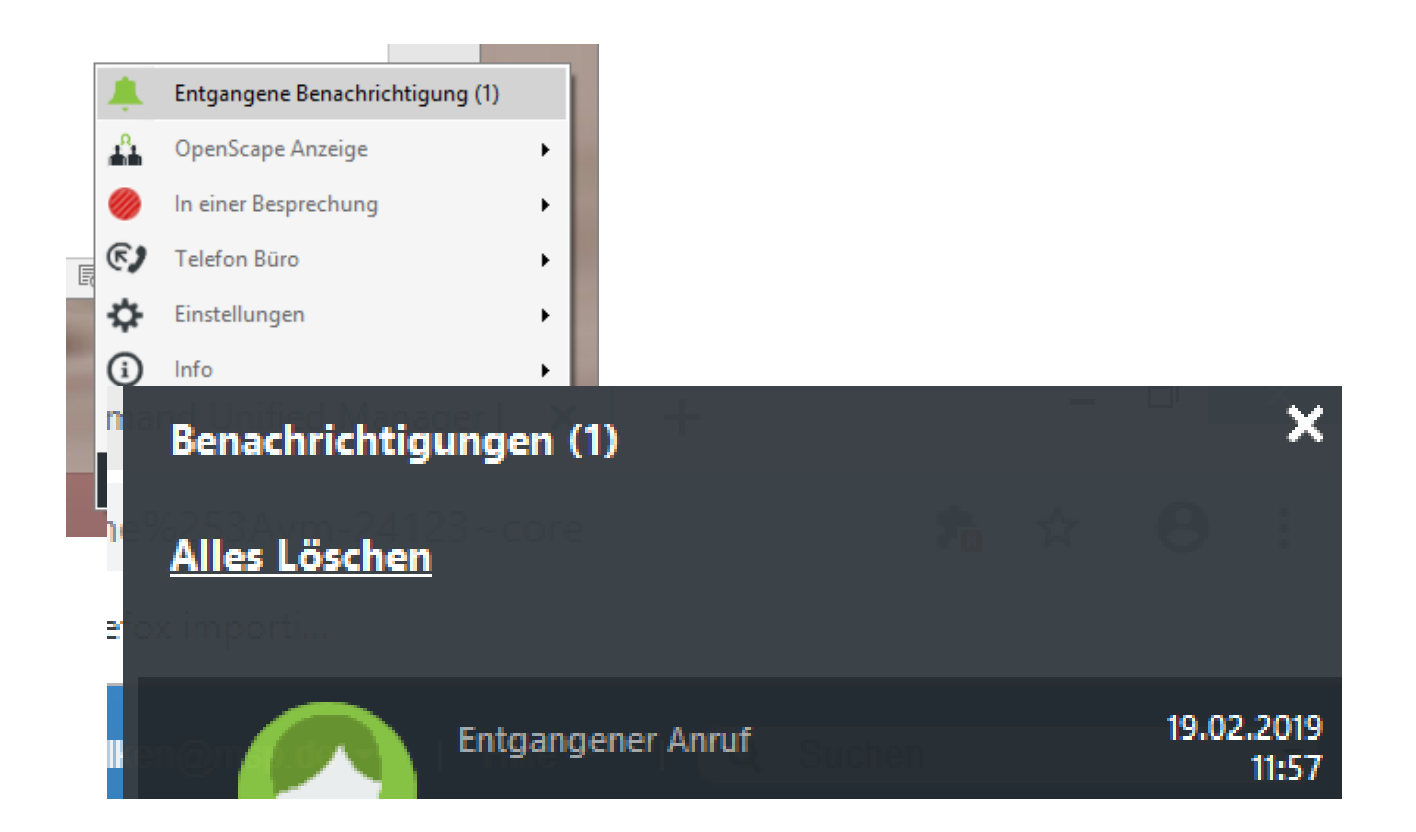

## Anklopfen (Zweitanruf)

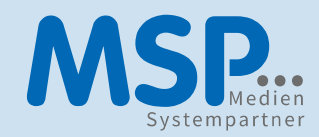

Im neuen Telefonie-Client "Fusion for Office" kann man wählen, ob ein Zweitanruf während eines Gespräches "anklopfen" darf. Ist das Anklopfen erlaubt, kann rein optisch oder aber auch akustisch stattfinden.

• Grundsätzlich ist das Anklopfen deaktiviert. Das bedeutet, dass der zweite Anrufer während man ein Gespräch führt je nach Einstellung der Rufumleitung ein "Besetztzeichen" bekommt oder z.B. direkt auf die Voicebox landet.

## Gerätewahl

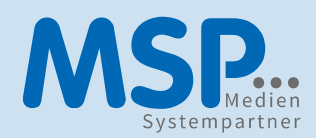

Im neuen Telefonie-Client "Fusion for Office" kann man mit der Fusion Leiste wählen, auf welches Gerät Anrufe ankommen sollen, und mit welchem Gerät man Anrufe tätigen möchte.

- Es ist somit möglich, zwei unterschiedliche Wahlen zu treffen.
- Man kann weitere Geräte (z.B. die Homeoffice-Rufnummer) hinzufügen.

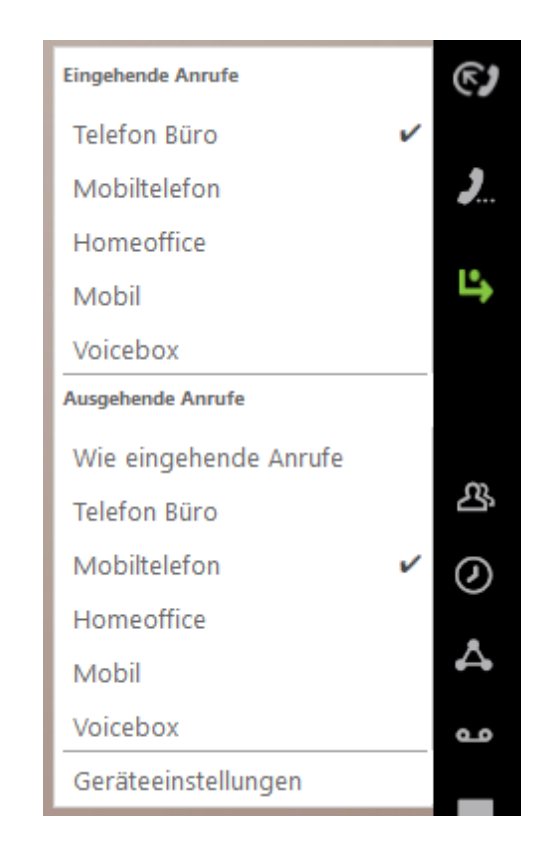

## Gesprächsaufzeichnung

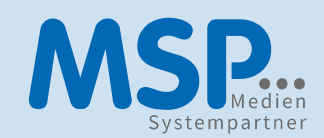

- Bei Bedarf kann man mit dem neuen Telefonie-Client "Fusion for Office" Gespräche aufzeichnen.
- Dies geschieht mit Klick auf weitere Optionen:
- Voraussetzung dafür ist eine entsprechend abgegebene Erklärung zum Datenschutz sowie die Freigabe durch einen Vorgesetzten.

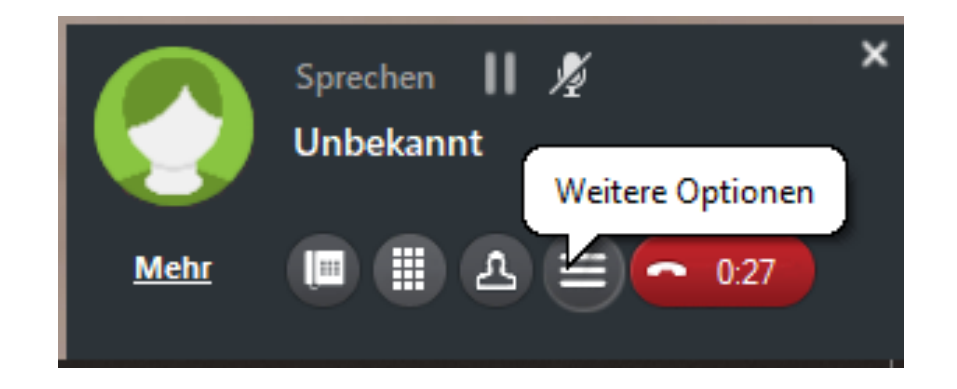

## Gesprächsaufzeichnung

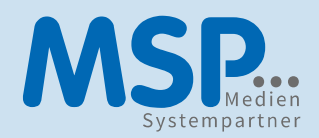

- Ist die Sprachaufzeichnung beendet, so wird die erzeugte Datei auf dem lokalen PC im Ordner für die eigene Musik gespeichert.
- Dort befindet sich (dann) ein Verzeichnis " VoiceRecordings" in welchem die Sprachdateien als WAV-Files abgelegt werden.

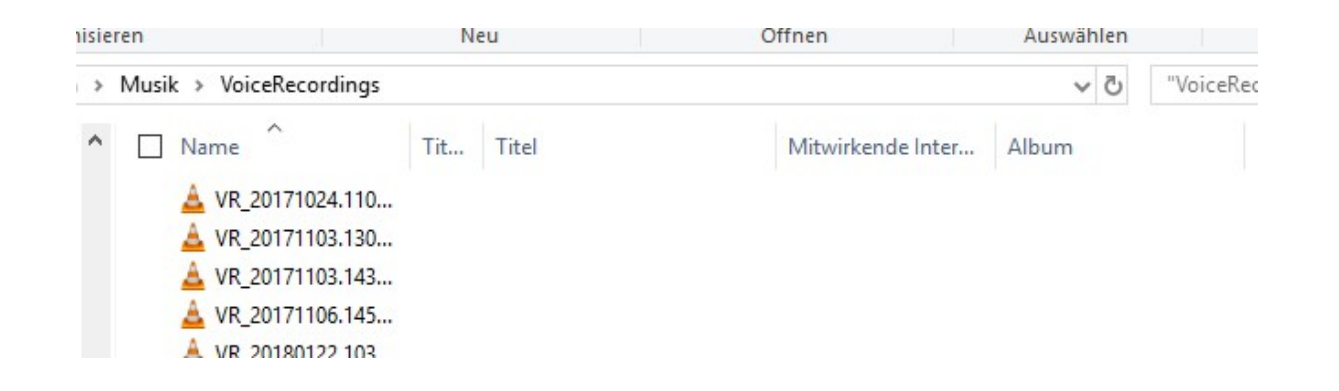

#### Konferenzen

Erstellung von Telefonkonferenzen Teilnahme an Telefonkonferenzen

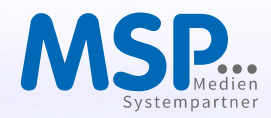

#### Konferenzen

## Gruppengespräche

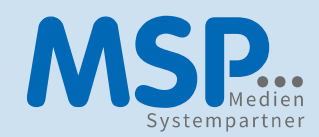

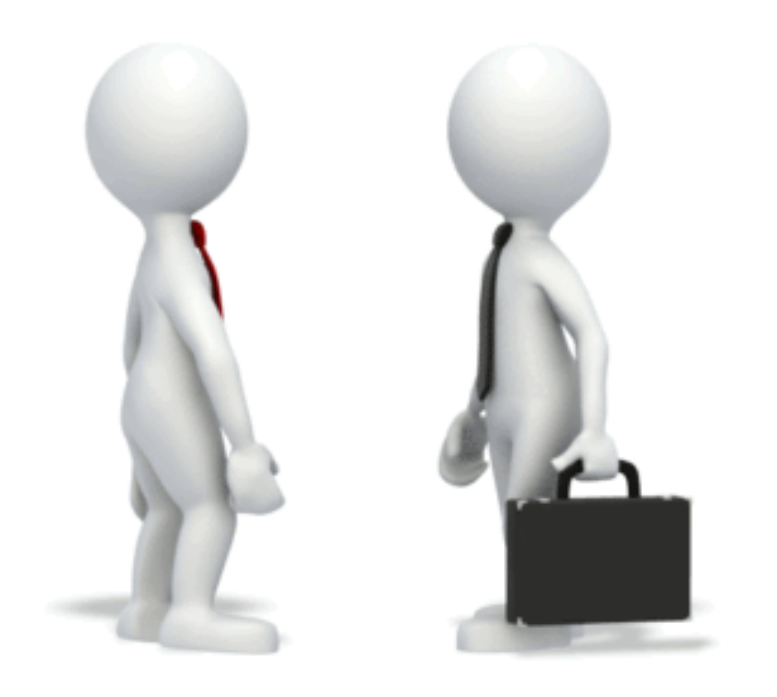

#### Um mit mehreren gleichzeitig zu telefonieren:

- Telefonkonferenz erstellen
- zur Telefonkonferenz beitreten

## Erstellen einer Telefonkonferenz

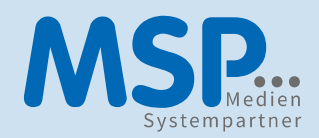

• Mit dem neuen Telefonie-Client "Fusion for Office" kann man eine Telefonkonferenz erstellen.

#### Konferenzen

## Einer Telefonkonferenz beitreten

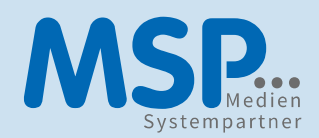

- Wird man zu einer Telefonkonferenz eingeladen, so kann man mit dem neuen Telefonie-Client "Fusion for Office" je nach Einladungsart an der Telefonkonferenz teilnehmen:
- 1) Die Konferenzbrücke ruft an
- 2) Eigenständige Konferenzeinwahl

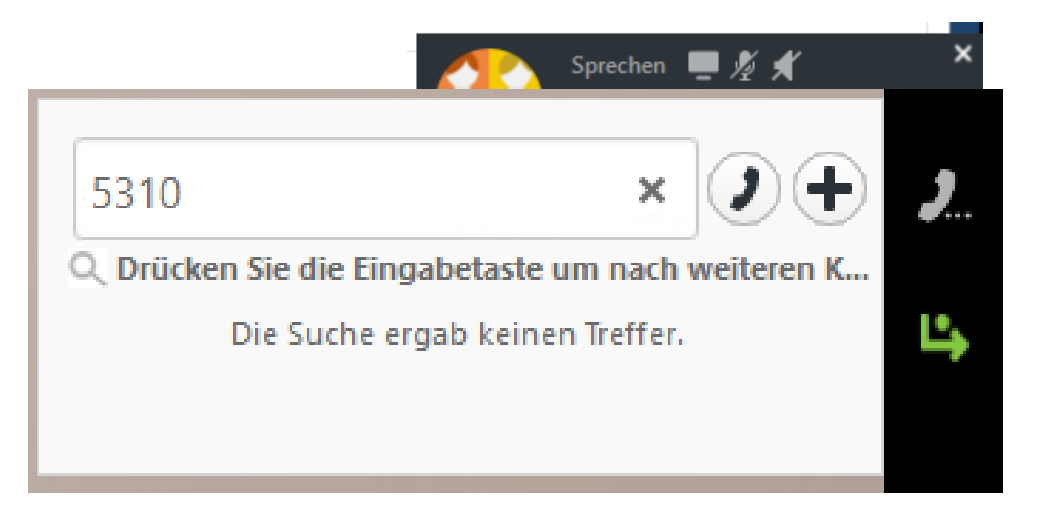

#### Mobile Client

Unterwegs… Telefonie per IOS- oder Android-App  $\omega$ 

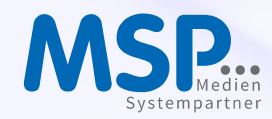

#### Mobile Client

## Telefonie per IOS- oder Android-App

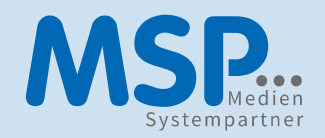

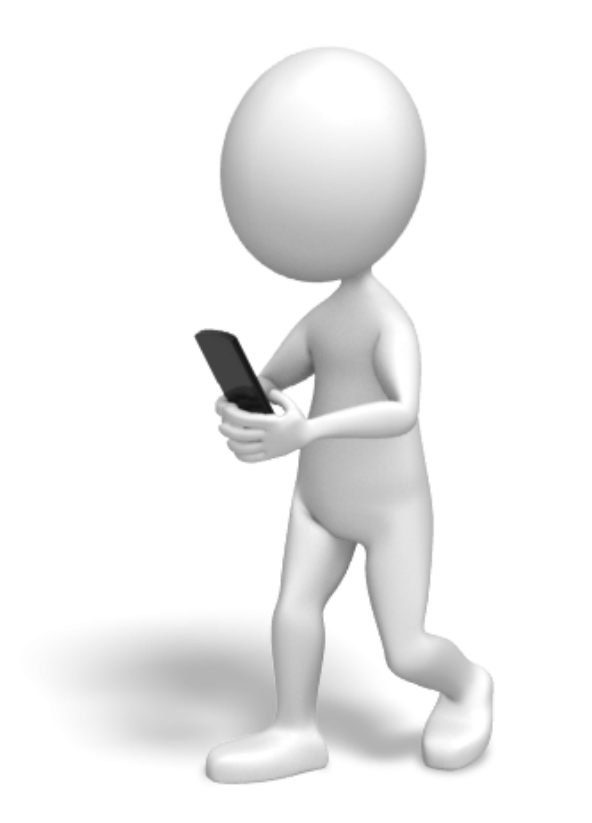

#### Ideal für unterwegs:

• Der OpenScape Mobile Client wird benutzt, um mit dem mobilen Endgerät Anrufe zu tätigen, bei der dem Angerufenen die Büronummer statt der Mobilnummer mitgeteilt wird. Außerdem kann man mit dem OpenScape Mobile Client den neuen Telefonie-Client "Fusion for Office" mit dem Mobilen Endgerät ("Handy") steuern.

#### Mobile Client

## Mobile Client

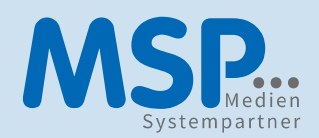

• Woher bekommt man den Client?

IOS: Download im App Store, Android: Download im Google-Play-Store

• Wie wird der Client vor der ersten Benutzung eingerichtet?

Teilnehmernummer: Windows-Benutzer@FIRMA.DE

Serveradresse: https://SERVERNAME:8443/axis/services

Passwort: Persönliches Windows-Passwort

# Vielen Dank für die Aufmerksamkeit!

## Bei Fragen: fragen!

.